# DENVER®

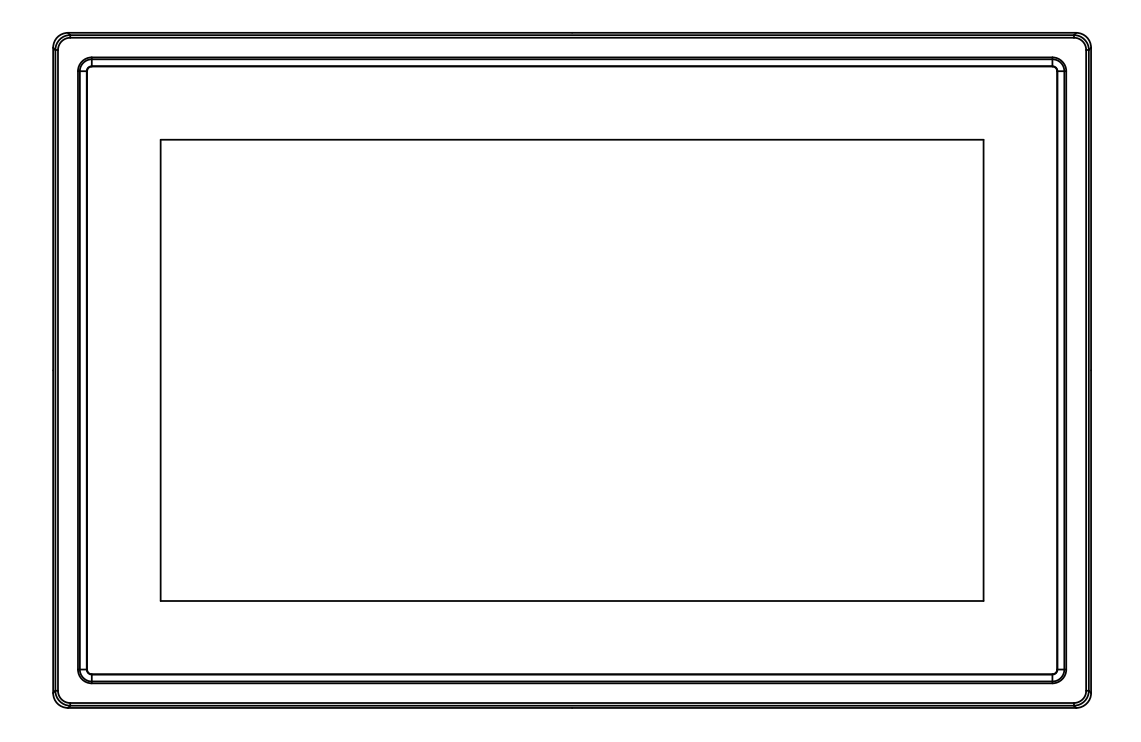

# PODRĘCZNIK OBSŁUGI PFF-1011WHITE MK2

www.denver-electronics.com

Przed podłączeniem, obsługą lub regulacją niniejszego urządzenia prosimy o uważne zapoznanie się z całością instrukcji obsługi.

POLSKI

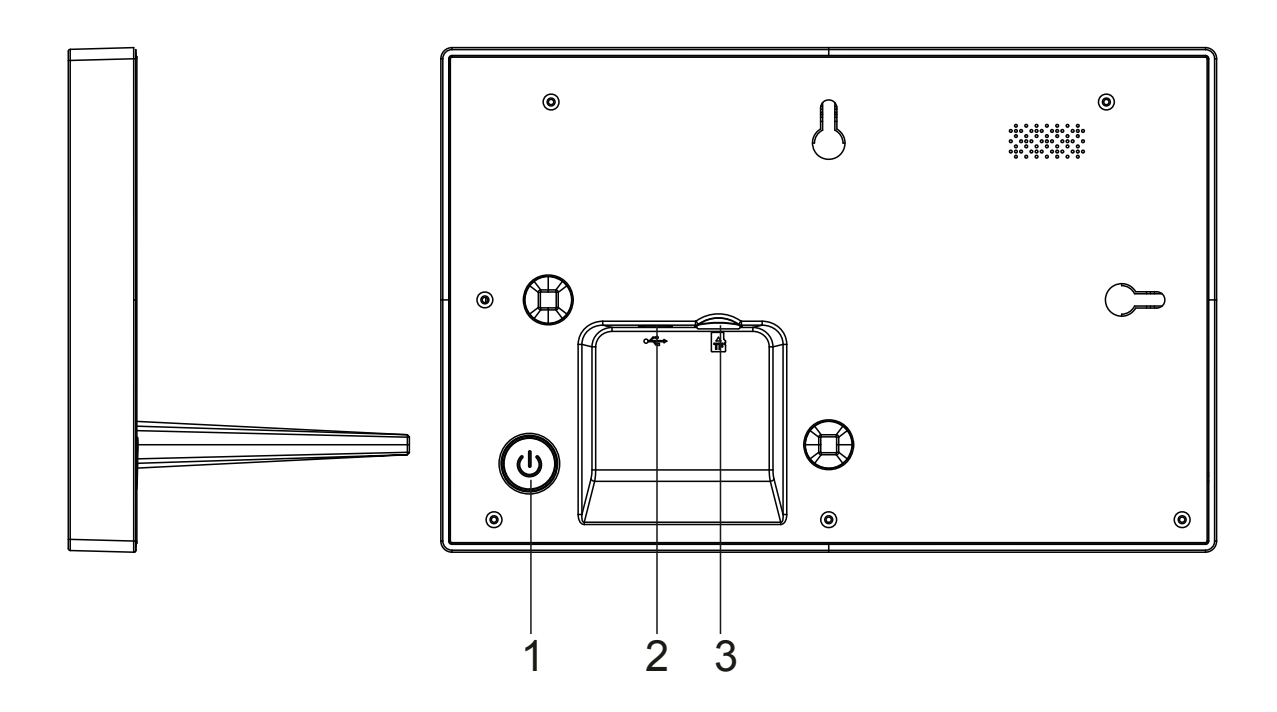

#### **1. Zasilanie**

Naciśnij, by włączyć lub wyłączyć ekran. Naciśnij długo na około 3 sekund, by wejść do menu resetowania.

#### **2. USB**

Podłącz adapter DC, by zasilić urządzenie. USB jest wyłącznie do usług serwisowych.

#### **3 .Micro SD**

Tutaj wkłada się zewnętrzną kartę max 32GB pamięci SD.

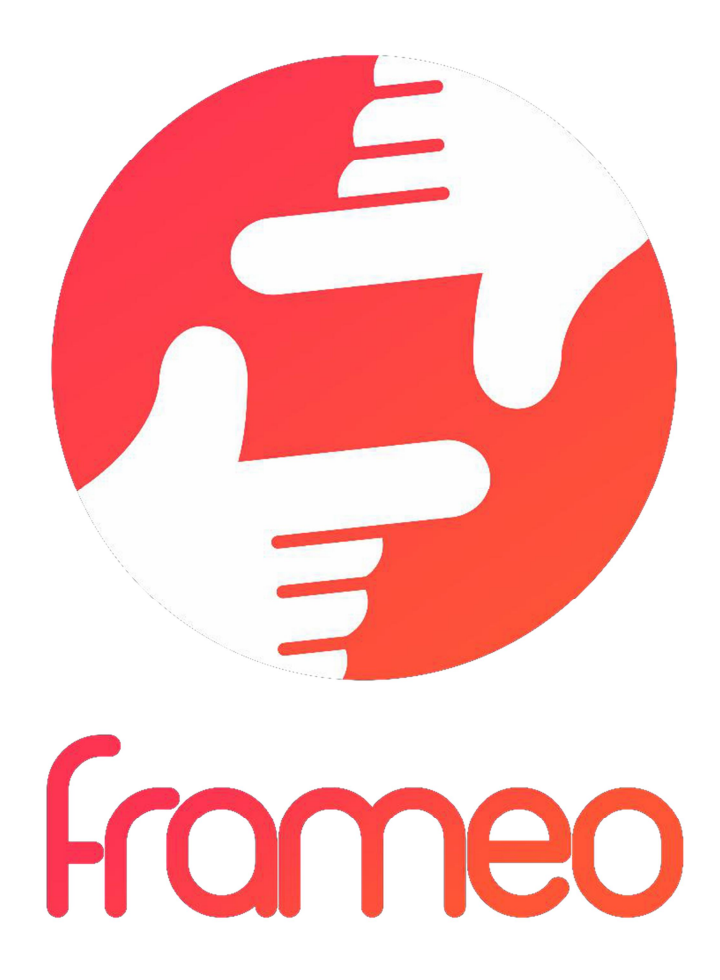

# Instrukcja obsługi

Wersja: 1.5.1

POL-2

# Spis treści

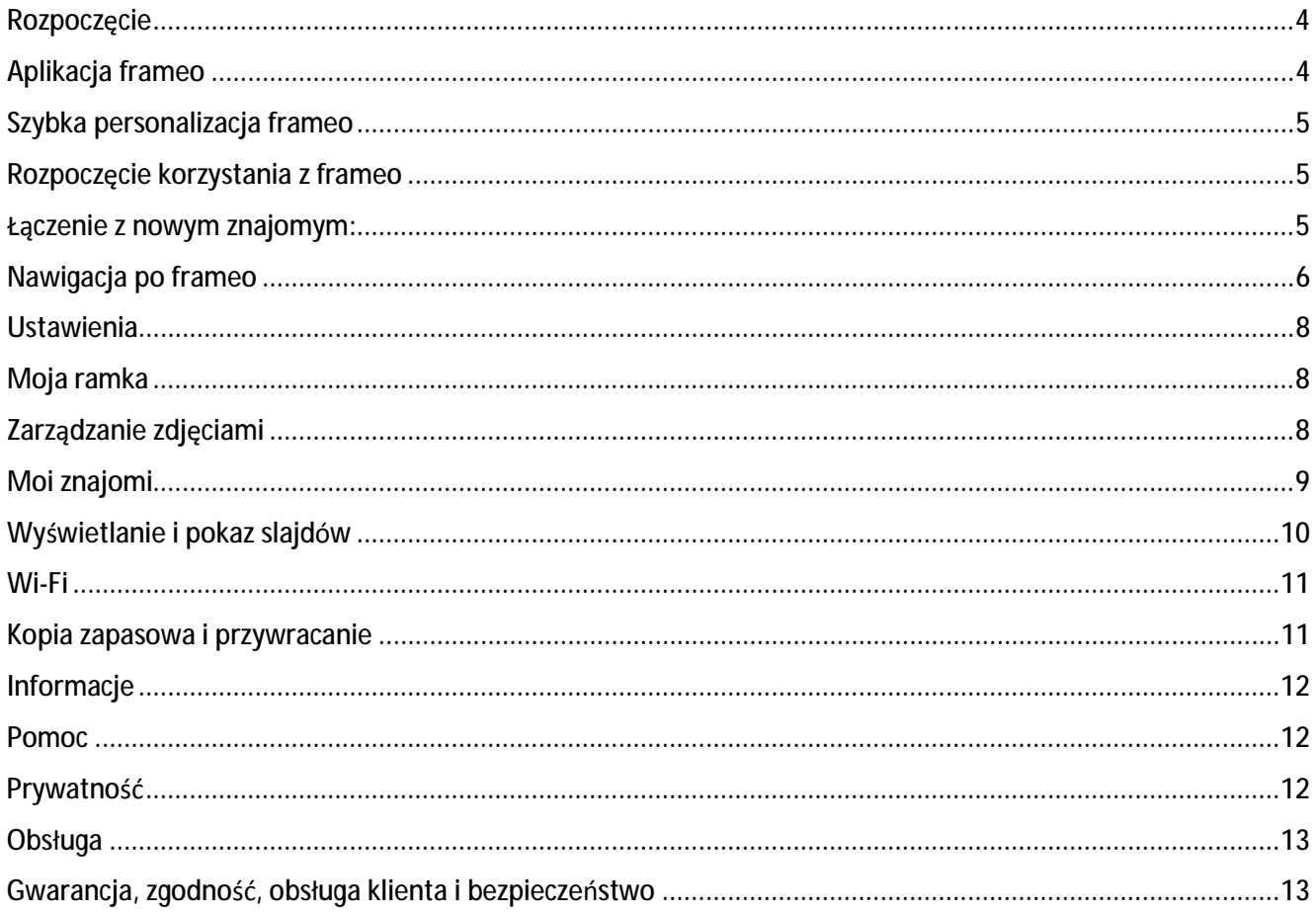

# **Rozpoczęcie**

Dziękujemy za zakup ramki frameo.

Aby ustawić ramkę, przeczytaj najpierw załączony w opakowaniu "Szybki przewodnik". Jeśli nie znasz jeszcze aplikacji frameo i włączasz ją po raz pierwszy, wypełnij skróconą instrukcję konfiguracji aplikacji frameo na stronie lub postępuj zgodnie z przewodnikiem wyświetlanym na ekranie.

Po skonfigurowaniu ramki aplikacji frameo połącz się z rodziną i znajomymi.

# **Aplikacja frameo**

Aby wysyłać zdjęcia na swoją ramkę, użyj aplikacji frameo dla systemu iOS lub Android.

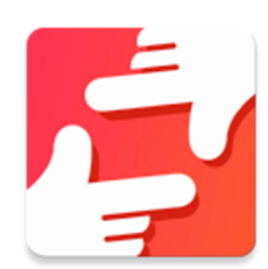

Znajdź aplikację frameo w:

Google Play, wyszukując "frameo" lub skanując ten kod QR.

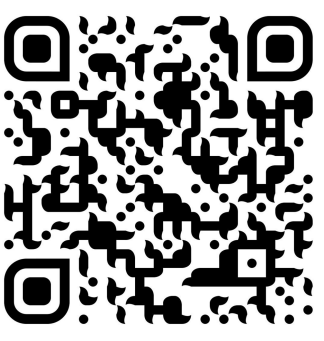

App Store, wyszukując "frameo" lub skanując ten kod QR.

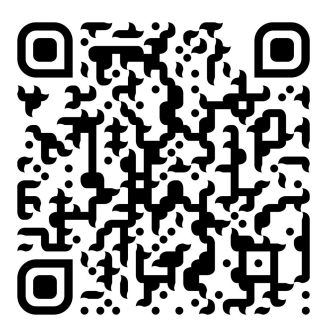

# **Szybka personalizacja frameo**

Po pierwszym uruchomieniu frameo należy wprowadzić pierwsze ustawienia.

- Najpierw wybierz język. To będzie język używany przez frameo.
- Połącz ramkę z internetem, podłączając ją do sieci Wi-Fi.

*Jeśli dostępna jest nowsza wersja oprogramowania frameo, zostanie wyświetlony monit zawierający okno dialogowe aktualizacji. Zaleca się natychmiastową aktualizację ramki po wyświetleniu monitu.* 

Wpisz swoje imię i lokalizację, w której znajduje się ramka, np. "duży pokój", "kuchnia" czy "biuro", a na końcu ustaw strefę czasową, jeśli nie jest prawidłowa.

# **Rozpoczęcie korzystania z frameo**

Rozpocznij od połączenia się z rodziną i znajomymi, podając im unikalny kod ramki.

Jeśli chcesz mieć możliwość samodzielnego wysyłania zdjęć do ramki, rozpocznij od pobrania aplikacji dla systemu iOS lub Android w sklepie App Store lub Google Play. Następnie użyj kodu, by połączyć ramkę z aplikacją, jak opisano poniżej.

# Łączenie z nowym znajomym:

- Upewnij się, że znajomy pobrał i zainstalował aplikację frameo.
- Kliknij ikonę dodawania znajomego na ramce <sup>+2</sup>. Pojawi się okienko dialogowe z unikalnym kodem, który jest ważny przez 12 godzin.
- Teraz udostępnij znajomemu ten kod w dowolnie wybrany sposób np. SMS-em, emailem, przez komunikator internetowy, telefonicznie.
- Gdy Twoi znajomi dodadzą kod w aplikacji frameo, zaczną być automatycznie wyświetlani w ramce i będą mogli wysyłać Ci zdjęcia.
- Przeczytaj rozdział Zmiana opcji dla znajomego, aby dowiedzieć się, jak zezwalać połączonym znajomym na pobieranie i udostępnianie kodu połączenia przy użyciu aplikacii na smartfona.

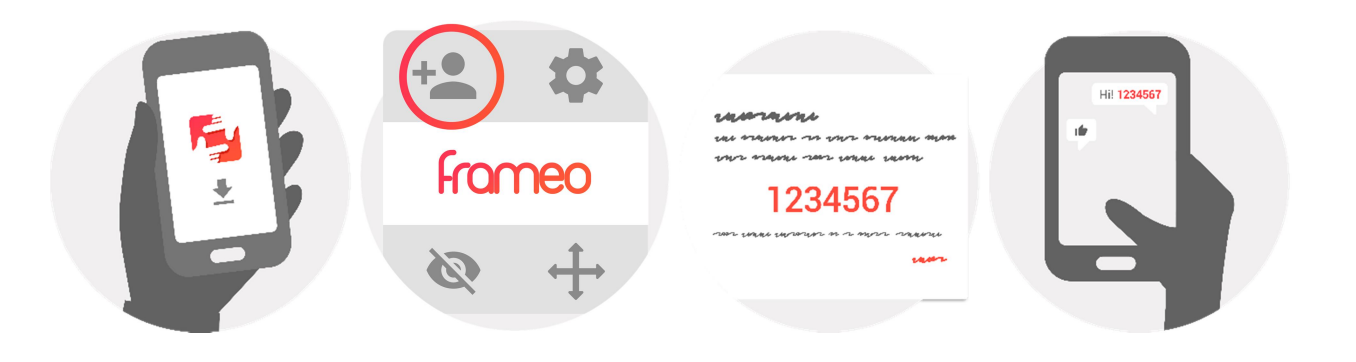

# **Nawigacja po frameo**

Przesuń w lewo lub prawo, by przeglądać zdjęcia. Aby uzyskać dostęp do menu, wystarczy raz stuknąć ekran.

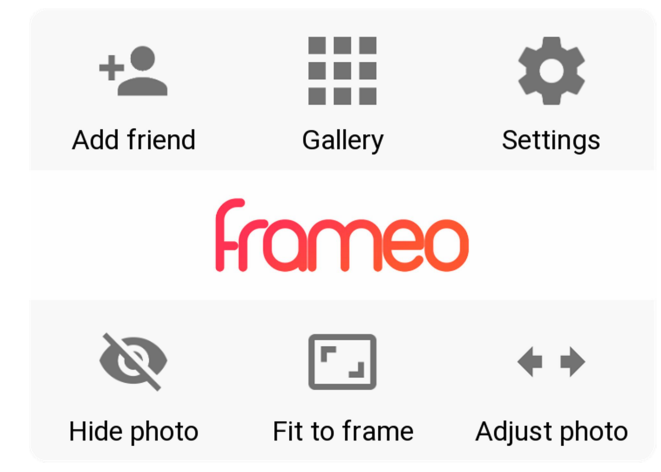

W menu znajdziesz najczęściej używane funkcje.

# **Dodawanie znajomego**

Ta opcja generuje kod, który możesz udostępnić swoim znajomym i rodzinie, aby mogli oni nawiązać kontakt i wysyłać zdjęcia do Twojej ramki.

# **Galeria**

Ta opcja otwiera galerię, która umożliwia łatwą i szybką nawigację po zdjęciach.

# **Ustawienia**

Otwiera Ustawienia.

# **Ukrywanie zdjęcia**

Ukrywa bieżące zdjęcie. Oznacza to, że zdjęcie nie będzie już wyświetlane w pokazie slajdów. W razie potrzeby zdjęcie może zostać wyświetlone ponownie w menu ustawień.

# **Dopasowanie do ramki / Wypełnianie ramki**

Ta opcja przełącza sposób wyświetlania zdjęcia.

Opcja *Wypełnianie ramki* jest domyślna. Zdjęcie jest skalowane w taki sposób, aby wypełnić cały ekran. Zostanie wyśrodkowane względem tego, co zostało wybrane jako najważniejsza część. Zobacz pierwszy rysunek poniżej.

*Dopasowanie do ramki* zagwarantuje, że na ekranie będzie wyświetlane całe zdjęcie. Zobacz drugi rysunek poniżej.

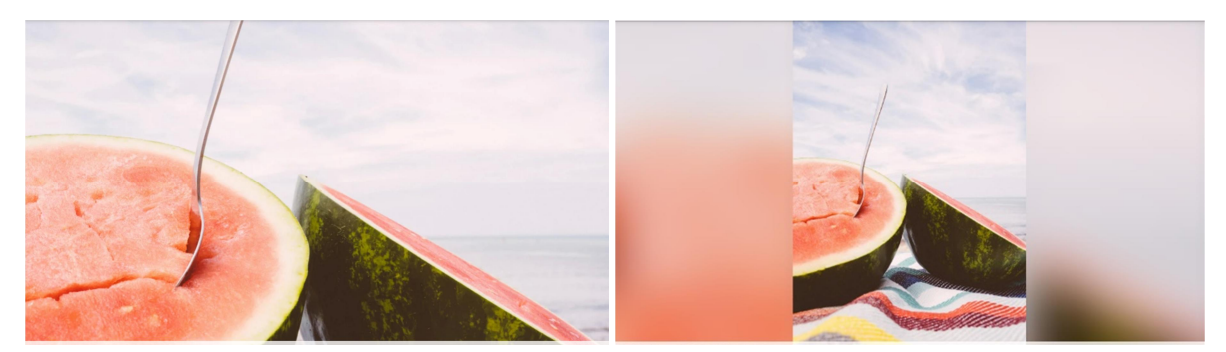

# **Dostosowanie zdjęcia**

Funkcja Dostosowanie zdjęcia jest dostępna tylko po ustawieniu wypełnienia ramki. Umożliwia dostosowanie pozycji zdjęcia w ramce w celu jeszcze lepszego dopasowania.

# **Współdziałanie z filmami**

W przypadku puszczenia filmu widoczne są dwie dodatkowe kontrolki. Jedna do odtwarzania/wstrzymania filmu, a druga do jego wyciszania/wyłączenia wyciszania.

Naciśnij przycisk , aby rozpocząć odtwarzanie filmu. Naciśnięcie przycisku spowoduje wstrzymanie odtwarzania filmu.

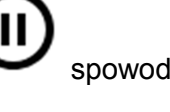

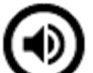

Naciśniecie przycisku spowoduje wyciszenie filmu, a naciśniecie przycisku wyłączenie wyciszenia filmu.

# **Menu zasilania**

Stuknij ikonę zasilania  $\bigcup$  w prawym górnym rogu ekranu, aby uzyskać dostęp do menu zasilania. Tutaj możesz wyłączyć lub ponownie włączyć ramkę i przełączyć ją w tryb uśpienia.

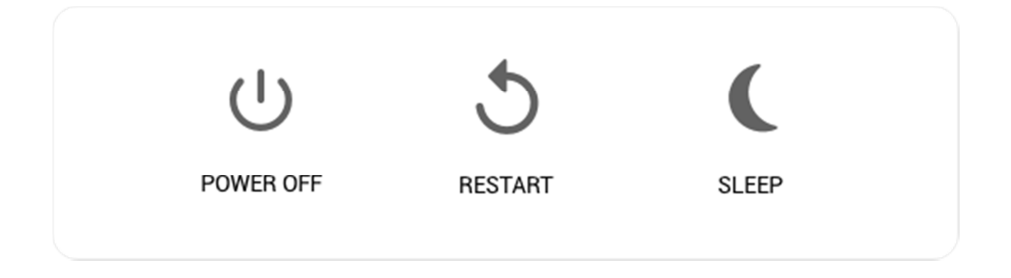

**NB. Pamiętaj, aby do wyłączenia aplikacji frameo zawsze używać przycisku POWER OFF (Wyłącz) na urządzeniu lub w menu zasilania. Nigdy nie odłączaj zasilania podczas działania aplikacji frameo.**

# **Ustawienia**

W ustawieniach można spersonalizować ramkę zgodnie z potrzebami.

# Moja ramka

## **Nazwa ramki**

Zmienia nazwę ramki. Jest to też nazwa, którą widzą połączeni znajomi i rodzina na swojej liście połączonych ramek.

## **Umieszczenie ramki**

Zmienia lokalizację ramki. Jest to lokalizacja wyświetlana na liście połączonych ramek rodziny i znajomych, która pomaga odróżnić jedną ramkę od drugiej.

## **Ustawianie języka**

Ustawia język używany przez ramkę.

# **Włączanie/wyłączanie formatu 24-godzinnego**

Włącza i wyłącza format 24-godzinny

# **Ustawianie strefy czasowej**

Ustawia strefę czasową, która powinna być użyta w ramce.

# **Tryb uśpienia**

Aplikacja frameo oferuje tryb uśpienia, który wyłącza ekran, aby ograniczyć zużycie energii podczas gdy

np. śpisz. Domyślnym ustawieniem jest wyłączanie ekranu o godzinie 23:00 i ponowne włączanie o 7:00. Aby zmienić to ustawienie, po prostu zmień godzinę włączenia/wyłączenia w trybie uśpienia.

*Twoja ramka nie zostanie wyłączona ani nie będzie w trybie gotowości, więc w trybie uśpienia będziesz mieć nadal możliwość odbierania zdjęć.* 

# Zarządzanie zdjęciami

#### **Wyświetlanie/ukrywanie zdjęć**

Wybierz, które zdjęcia ukryć, stukając określone zdjęcia. Ukryte zdjęcia NIE zostaną usunięte z ramki. Zawsze można ponownie je wybrać, by były wyświetlane.

Użyj ikony  $\dddot{\mathbb{H}}$ , aby ukryć lub wyświetlić wszystkie zdjęcia.

# **Usuwanie zdjęć**

Zaznacz zdjęcia, które chcesz na zawsze usunąć z ramki, stukając zdjęcie. Użyj <sup>ini</sup>, by

zaznaczyć lub usunąć zaznaczenie ze wszystkich oraz  $\Box$ , by usunąć zaznaczone zdjęcia.

# **Importowanie zdjęć**

Umożliwia importowanie zdjęć z zewnętrznej karty SD o maksymalnej pojemności 32 GB.

Zanim podejmiesz próbę zaimportowania zdjęć z karty SD, upewnij się, że do ramki zostaje włożona karta SD, na której są zdjęcia.

Rozpocznij, wybierając zdjęcia, które chcesz zaimportować na ramkę. Po wybraniu stuknij

przycisk importowania  $\overline{\phantom{a}}$ , by rozpocząć proces importowania.

*Obecnie podczas korzystania z funkcji importowania nie można dodawać podpisu ani*  definiować najważniejszej części zdjęcia. Możesz jednak dodać się do listy znajomych i *wysłać je przy użyciu aplikacji.* 

# **Eksportowanie zdjęć**

Umożliwia eksportowanie zdjęć z ramki do pamięci zewnętrznej (np. karty microSD).

*Przy użyciu funkcji eksportowania można wyeksportować wszystkie zdjęcia z ramki oraz zdjęcia profilowe.* 

# Moi znajomi

Lista ta zawiera wszystkie osoby, które mają zezwolenie na wysyłanie zdjęć na Twoją ramkę.

# **Zmiana opcji dla znajomego**

Kliknij ikonę opcji  $\bullet$ , aby otworzyć menu opcji dotyczących znajomych. Tutaj można włączyć/wyłączyć opcję udostępniania znajomemu kodu w ramce. Jeśli ta opcja zostanie włączona, znajomy będzie mógł pobrać kod i udostępnić go w ramce ze swojej aplikacji.

W menu opcji możesz również usunąć znajomego, naciskając przycisk USUŃ ZNAJOMEGO. Spowoduje to usunięcie znajomego z listy, a także usunięcie jego uprawnień do wysyłania zdjęć do ramki. Następnie zostanie wyświetlony monit o potwierdzenie usunięcia znajomego oraz usunięcia wszystkich otrzymanych od niego wcześniej zdjęć.

# **Usuwanie osoby**

Aby usunąć osobę z listy, czyli usunąć jej zezwolenie na wysyłanie Ci zdjęć, stuknij ikonę usuwania  $\overline{X}$ . Wyświetli się prośba o potwierdzenie usunięcia oraz pytanie, czy chcesz usunąć wszystkie zdjęcia przesłane przez tę osobę.

# **Dodawanie osoby**

Aby umożliwić nowej osobie wysyłanie Ci zdjęć, po prostu stuknij przycisk dodawania znajomego  $\overline{a}$ i udostępnij wyświetlony kod w jakikolwiek wybrany sposób.

# Wyświetlanie i pokaz slajdów

## **Minutnik**

Określa czas wyświetlania zdjęcia.

## **Wyświetlanie podpisu**

Ustawia, czy mają być wyświetlane podpisy, które znajomi wysyłają ze zdjęciami. Zaznacz, by wyświetlać podpisy. Usuń zaznaczenie, by ukrywać podpisy.

#### **Wypełnianie ramki**

Ustawia domyślne ustawienie zdjęcia ramki. Zaznacz, aby ustawić domyślne wypełnianie, które powoduje, że zdjęcia zostają dopasowane do ekranu urządzenia względem najważniejszej części zdjęcia. Usuń zaznaczenie, aby dopasować zdjęcie pośrodku ekranu urządzenia, dodając rozmyte paski po bokach lub na górze/na dole

## **Kolejność wyświetlania zdjęć**

Ustawia kolejność wyświetlania zdjęć w ramce.

- Według daty: Zdjęcia są wyświetlane od najnowszego do najstarszego.
- Wyświetlanie losowe: Zdjęcia zostają pomieszane i wyświetlone losowo.

#### **Poziom jasności**

Ustaw poziom jasności ekranu.

#### **Głośność powiadomień**

Wyreguluj poziom głośności dźwięków powiadomień w ramkach np. dla powiadomienia o otrzymaniu nowego zdjęcia.

#### **Automatyczne odtwarzanie**

Włącza/Wyłącza automatyczne odtwarzanie filmów podczas pokazu slajdów. Niezależnie od tego ustawienia filmy można zawsze włączyć ręcznie.

#### **Odtwarzanie wideo**

Określa, jak powinny być odtwarzane filmy po włączeniu automatycznego odtwarzania.

● Odtwarzanie serii filmów: Filmy będą odtwarzane w serii, dopóki nie zakończy się odliczanie minutnika pokazu slajdów.

- Jedno odtworzenie: Film zostanie odtworzony raz i zostanie wyświetlona jego miniatura, dopóki nie zakończy się odliczanie minutnika.
- Jedno odtworzenie i kontynuacja: Film zostanie odtworzony raz, a po jego zakończeniu nastąpi wyświetlenie kolejnego zdjęcia lub odtworzenie kolejnego filmu.

#### **Odtwarzanie dźwięku**

Ustawia domyślną funkcję odtwarzania dźwięku filmów w pokazie slajdów na wartość ON (Wł.) lub OFF (Wył.). Niezależnie od tego ustawienia dźwięk można zawsze włączyć/wyłączyć ręcznie.

#### **Głośność filmów**

Wyreguluj poziom głośności dźwięku filmów w ramkach.

# Wi-Fi

Ustaw, do której sieci Wi-Fi powinna być podłączona ramka. Jeśli ramka jest podłączona do sieci poprzez port, w górnym prawym rogu ekranu powinna pojawić się ikona przeglądarki. Użyj jej, by otworzyć przeglądarkę, w której można wpisać dane logowania, by uzyskać dostęp do sieci.

### Kopia zapasowa i przywracanie

#### **Wykonanie kopii zapasowej ramki na karcie microSD o maksymalnej pojemności 32 GB.**

Stuknij, by zrobić kopię zapasową zdjęć, znajomych i ustawień. Wyświetlona zostanie godzina ostatniej przeprowadzonej kopii zapasowej.

*Każda istniejąca kopia zapasowa na karcie SD zostanie zastąpiona!* 

#### **Automatyczna kopia zapasowa**

Po zaznaczeniu opcji ramka automatycznie będzie robić kopie zapasowe po 30 godzinach od otrzymania nowych zdjęć lub dokonania zmian w ramce.

#### **Przywracanie z kopii zapasowej**

*Zanim podejmiesz próbę przywrócenia ramki, rozpocznij od potwierdzenia, że Twoja kopia zapasowa jest aktualna. Należy to zrobić przez potwierdzenie daty w obszarze "Backup frame to external storage (e.g. microSD card)" [Wykonaj kopię zapasową ramki w pamięci zewnętrznej (np. na karcie microSD)]. Przykładowo jeśli ostatnia kopia zapasowa jest zbyt stara lub jeśli nie wykonano kopii zapasowej, naciśnij przycisk "Backup frame to external storage (e.g. microSD card)" [Wykonaj kopię zapasową ramki w pamięci zewnętrznej (np. na karcie microSD)], aby wykonać nową kopię zapasową.* 

Należy zwrócić uwage, że nie można przywrócić kopii zapasowej w nowej ramce frameo i *równocześnie korzystać ze starej.* 

Jeśli chcesz przywrócić kopię zapasową w ramce, która została już skonfigurowana, musisz najpierw

te ramke zresetować. Należy to zrobić, naciskając przycisk "Reset frame" (Resetuj ramke). Spowoduje to usunięcie wszystkich danych w aplikacji frameo i zresetowanie frameo do ekranu konfiguracji.

Na ekranie konfiguracji możesz wybrać przycisk "Restore from backup" (Przywróć z kopii zapasowej), aby przywrócić ramkę zgodnie z kopią zapasową.

Jeśli przycisk "Restore from backup" (Przywróć z kopii zapasowej) nie jest widoczny, potwierdź prawidłową instalację pamięci zewnętrznej (np. karty microSD).

#### **Resetowanie ramki**

Usuwa z ramki wszystkie dane. Czynność ta na zawsze usunie wszystkie zdjęcia, znajomych/połączenia i ustawienia.

# **Informacie**

#### **Sprawdzanie aktualizacji**

Sprawdza, czy dostępna jest aktualizacja ramki.

#### **Program w wersji beta**

W przypadku zaznaczenia urządzenie dołączy do programu w wersji beta, w ramach którego będzie pobierać aktualizacje częściej i przed datą ich zwykłej premiery.

# Pomoc

#### **Biblioteki open source**

Otwiera listę bibliotek open source używanych w aplikacji oraz ich licencje.

#### **Udostępnianie anonimowych danych statystycznych**

Udostępnianie anonimowych danych statystycznych pomaga w ogromnym stopniu usprawnić oprogramowanie frameo. Rozumiemy, że możesz wybrać nieudostępniane nam tych danych. Zaznacz, jeśli chcesz pomóc nam w usprawnieniu frameo. Pozostaw niezaznaczone, jeśli chcesz odmówić udostępniania anonimowych danych statystycznych.

#### **Przewodnik**

Otwiera szybki przewodnik, który wyświetlił się po pierwszy uruchomieniu ramki.

# **Prywatność**

Więcej informacji dotyczących prywatności znajduje się na stronie <http://privacy.frameo.net>

# **Obsługa**

Odwiedź stronę <http://frameo.net/helpcenter>, aby uzyskać dostęp do Często zadawanych pytań, pomocy oraz aby przesłać swoją opinię.

# **Gwarancja, zgodność, obsługa klienta i bezpieczeństwo**

Więcej informacji na temat gwarancji, zgodności sprzętowej, obsługi klienta i bezpieczeństwa można znaleźć w materiałach załączonych w opakowaniu.

WSZELKIE PRAWA ZASTRZEŻONE. PRAWA AUTORSKIE DENVER ELECTRONICS A/S Zastrzegamy sobie prawo do zamian technicznych, błędów i braków w instrukcji obsługi.

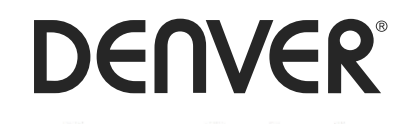

www.denver-electronics.com

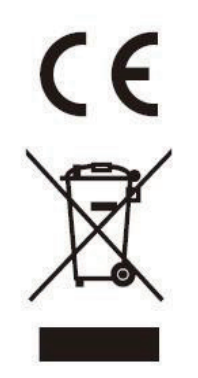

Sprzęt elektryczny i elektroniczny zawiera materiały, elementy oraz substancje, które mogą być niebezpieczne dla zdrowia i środowiska, jeśli materiał odpadowy (wyrzucony sprzęt elektryczny, elektroniczny) nie są właściwie potraktowane.

Sprzęt elektryczny i elektroniczny i baterie oznaczone są przekreślonym symbolem śmietnika, patrz wyżej. Ten symbol oznacza, że sprzęt elektryczny i elektroniczny nie powinien być wyrzucany z innymi odpadami domowymi, ale powinien być usuwany oddzielnie.

Wszystkie miasta mają ustalone miejsca zbiórki sprzętu elektrycznego i elektronicznego, gdzie można go bezpłatnie oddać w stacjach recyklingu i innych miejscach zbiórki lub zlecić jego odbiór z gospodarstw domowych. Dodatkowe informacje można uzyskać w wydziale technicznym urzędu miasta.

Inter Sales A/S niniejszym oświadcza, że typ urządzenia radiowego PFF-1011WHITE MK2 jest zgodny z dyrektywą 2014/53/UE. Pełny tekst deklaracji zgodności UE jest dostępny pod następującym adresem internetowym: http://www.denver-electronics.com/denver-pff-1011white mk2/

1. Zakres częstotliwości pracy: wifi :2412-2472MHz 2. Maks. moc wyjściowa: wifi: 19.63dbm

Inter Sales A/S Omega 5A, Soeften

DK-8382 Hinnerup

[facebook.com/denverelectronics](http://www.facebook.com/denverelectronics)